# **Leveranciers Toegang – Factuur Status**

Met deze toegang kunt u de status van uw facturen bekijken. (Alleen facturen die zijn <u>geregistreerd</u> in ons systeem onder uw account)

## **REGISTRATIE STAPPEN**

#### **Volg de onderstaande stappen:**

**1 – Ga naar** www.airproducts.com

**2 – Klik op "MyAirProducts"** *( Linker bovenhoek )*

MyAirProducts<sup>sm</sup> Contact Klantenservice

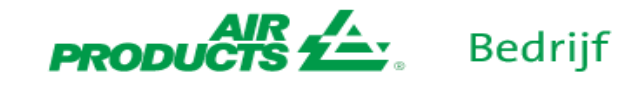

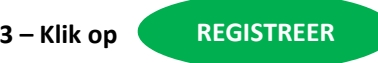

**4 –** Selecteer de vereiste informatie in de keuzemenu en klik op **"Aanvraag voor leveranciers"**

### Registratie

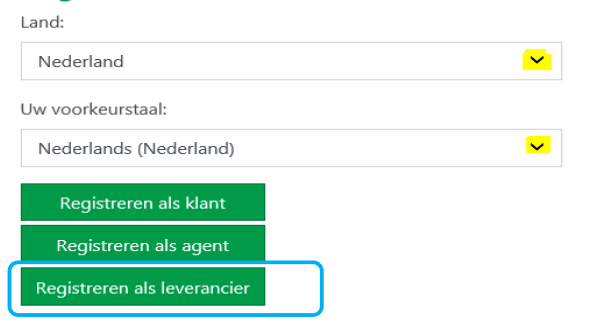

- **5 – Vul de vereiste informatie in gemarkeerd met \***
- **6 –** Voor de vraag *Wat wilt <sup>u</sup> doen?*

*Selecteer alleen:*

#### **Faktuur Informatie**

**7 –** Zodra alle informatie is ingevuld, selecteer "*Accepteer*"

**8 – Email 1:** U ontvangt automatisch een <sup>e</sup>‐mail waarin wordt bevestigd dat de registratie in behandeling is.

**9 ‐ Email 2:** Zodra het Air Products team uw account heeft aangemaakt, ontvangt <sup>u</sup> een <sup>e</sup>‐mail ter bevestiging dat uw account is aangemaakt en direct toegang heeft.

*BELANGRIJK: Na ontvangst van de tweede <sup>e</sup>‐mail dient <sup>u</sup> rekening te houden dat het tot 24 uur kan duren voordat uw account is geactiveerd.*

\*Eenmaal geregistreerd kunt <sup>u</sup> onderstaande link opslaan als favoriet. https://apdirect.airproducts.com/apdirect

\*Neem voor incidenten / problemen contact op met SWEBEURO@airproducts.com